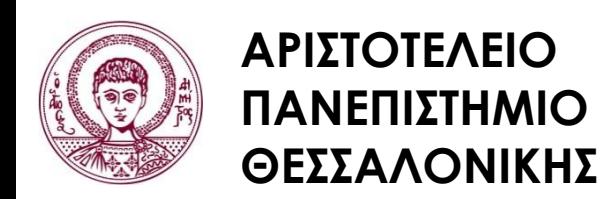

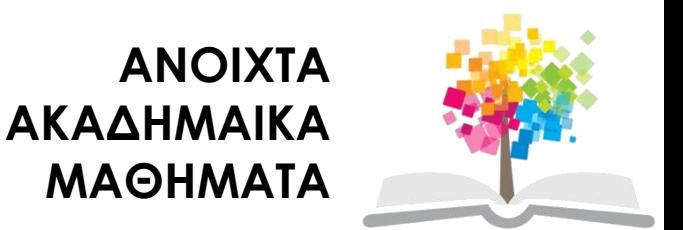

# **Σχεδίαση με Ηλεκτρονικούς Υπολογιστές**

Ενότητα # 3: Εργαστήριο 3 – Εισαγωγή στο πρόγραμμα αυτόματης σχεδίασης AutoCad 2007

Καθηγητής Ιωάννης Γ. Παρασχάκης – Δρ. Mηχ. Δημήτριος Σαραφίδης Τμήμα Αγρονόμων & Τοπογράφων Μηχανικών

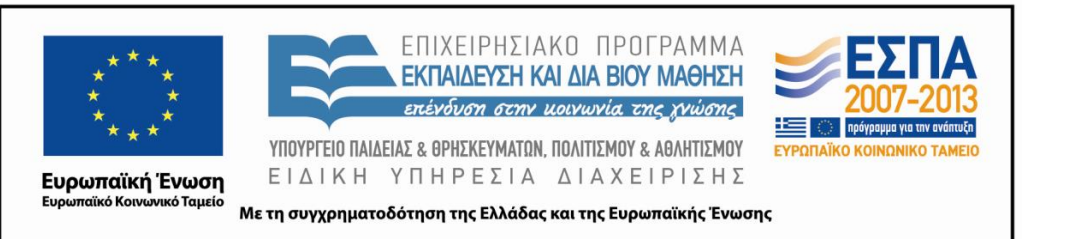

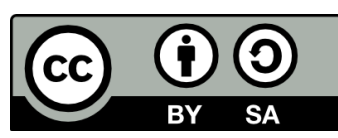

### **Άδειες Χρήσης**

- Το παρόν εκπαιδευτικό υλικό υπόκειται σε άδειες χρήσης Creative Commons.
- Για εκπαιδευτικό υλικό, όπως εικόνες, που υπόκειται σε άλλου τύπου άδειας χρήσης, η άδεια χρήσης αναφέρεται ρητώς.

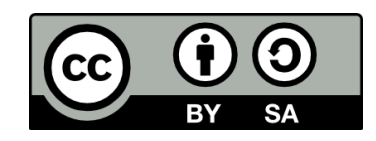

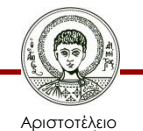

Πανεπιστήμιο Θεσσαλονίκης

Σχεδίαση με Ηλεκτρονικούς Υπολογιστές Τμήμα Αγρονόμων & Τοπογράφων Μηχανικών ΑΠΘ

### **Χρηματοδότηση**

- Το παρόν εκπαιδευτικό υλικό έχει αναπτυχθεί στα πλαίσια του εκπαιδευτικού έργου του διδάσκοντα.
- Το έργο «Ανοικτά Ακαδημαϊκά Μαθήματα στο Αριστοτέλειο Πανεπιστήμιο Θεσσαλονίκης» έχει χρηματοδοτήσει μόνο τη αναδιαμόρφωση του εκπαιδευτικού υλικού.
- Το έργο υλοποιείται στο πλαίσιο του Επιχειρησιακού Προγράμματος «Εκπαίδευση και Δια Βίου Μάθηση» και συγχρηματοδοτείται από την Ευρωπαϊκή Ένωση (Ευρωπαϊκό Κοινωνικό Ταμείο) και από εθνικούς πόρους.

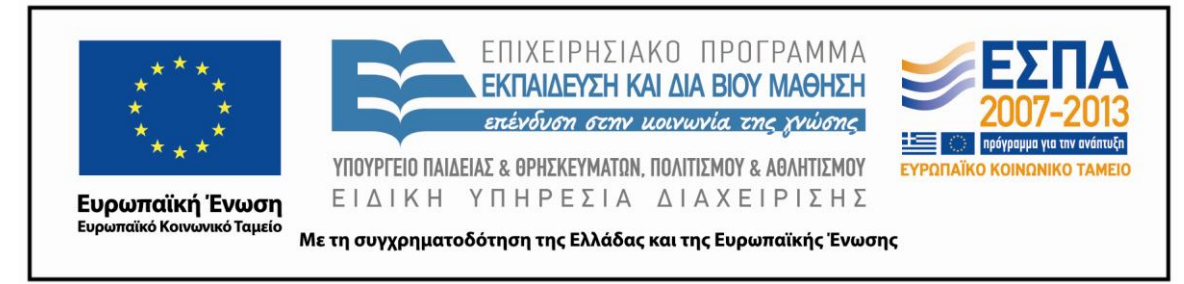

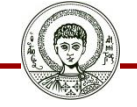

Αριστοτέλειο Ιανεπιστήμιο Θεσσαλονίκης Σχεδίαση με Ηλεκτρονικούς Υπολογιστές

Τμήμα Αγρονόμων & Τοπογράφων Μηχανικών ΑΠΘ

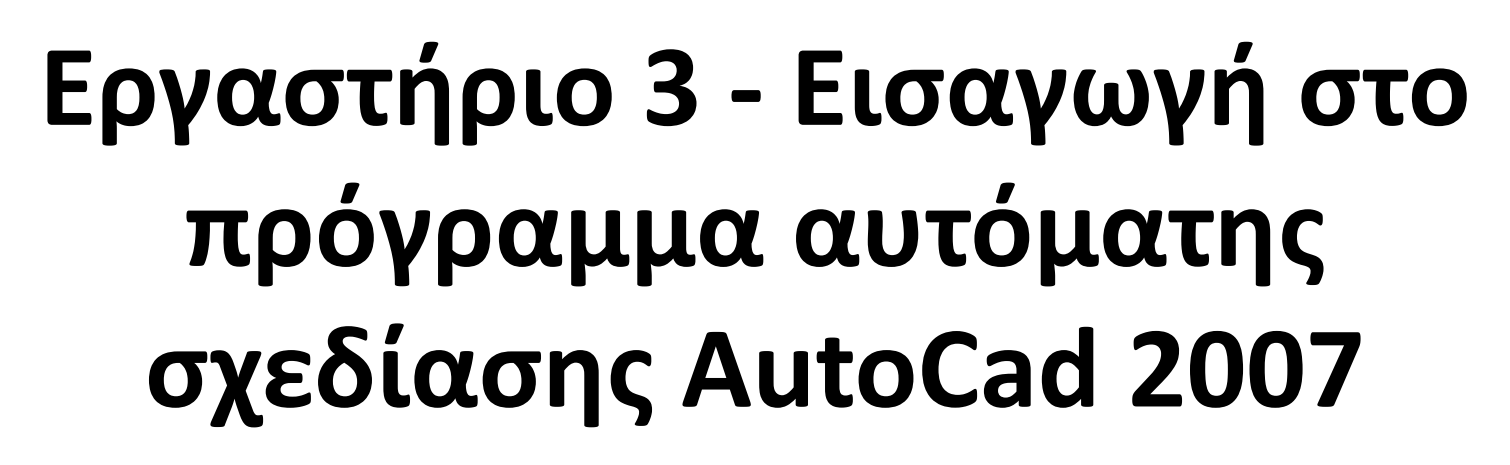

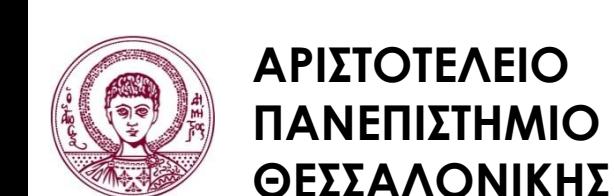

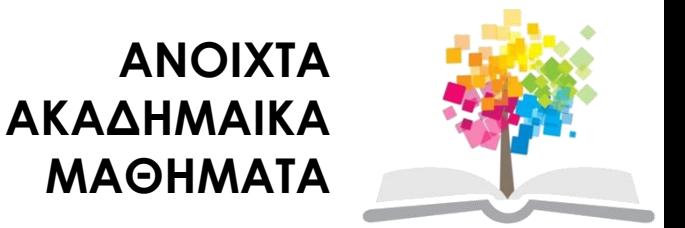

#### **Περιεχόμενα ενότητας**

- 1. Εισαγωγικά
- 2. Γραφικό περιβάλλον της εφαρμογής
- 3. Ρυθμίσεις
- 4. Σχεδίαση
- 5. Αποθήκευση του σχεδίου

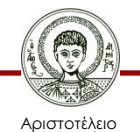

#### **Σκοποί ενότητας**

- Εκμάθηση του λογισμικού αυτόματης σχεδίασης AutoCad
- Εισαγωγή στην μεθοδολογία και στις έννοιες που σχετίζονται με την σχεδίαση σε ΗΥ με λογισμικό CAD

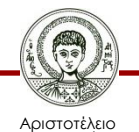

#### **Εισαγωγικά**

- Το λογισμικό AutoCAD της AutoDesk είναι μια εφαρμογή CAD, από τις πιο δημοφιλείς παγκοσμίως για σχεδίαση σε διανυσματική μορφή στον ΗΥ και ειδικότερα για εφαρμογές Μηχανικού.
- Το λογισμικό AutoCAD βρίσκεται στους ΗΥ της νησίδας υπολογιστών του Τμήματος στο
- Start > Programs > Autodesk > AutoCAD Map 3d 2007
- Το λογισμικό AutoCAD ανοίγει με ένα κενό αρχείο σχεδίου

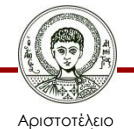

#### **Γραφικό περιβάλλον της εφαρμογής**

#### Γραφικό περιβάλλον της εφαρμογής AutoCad 2007

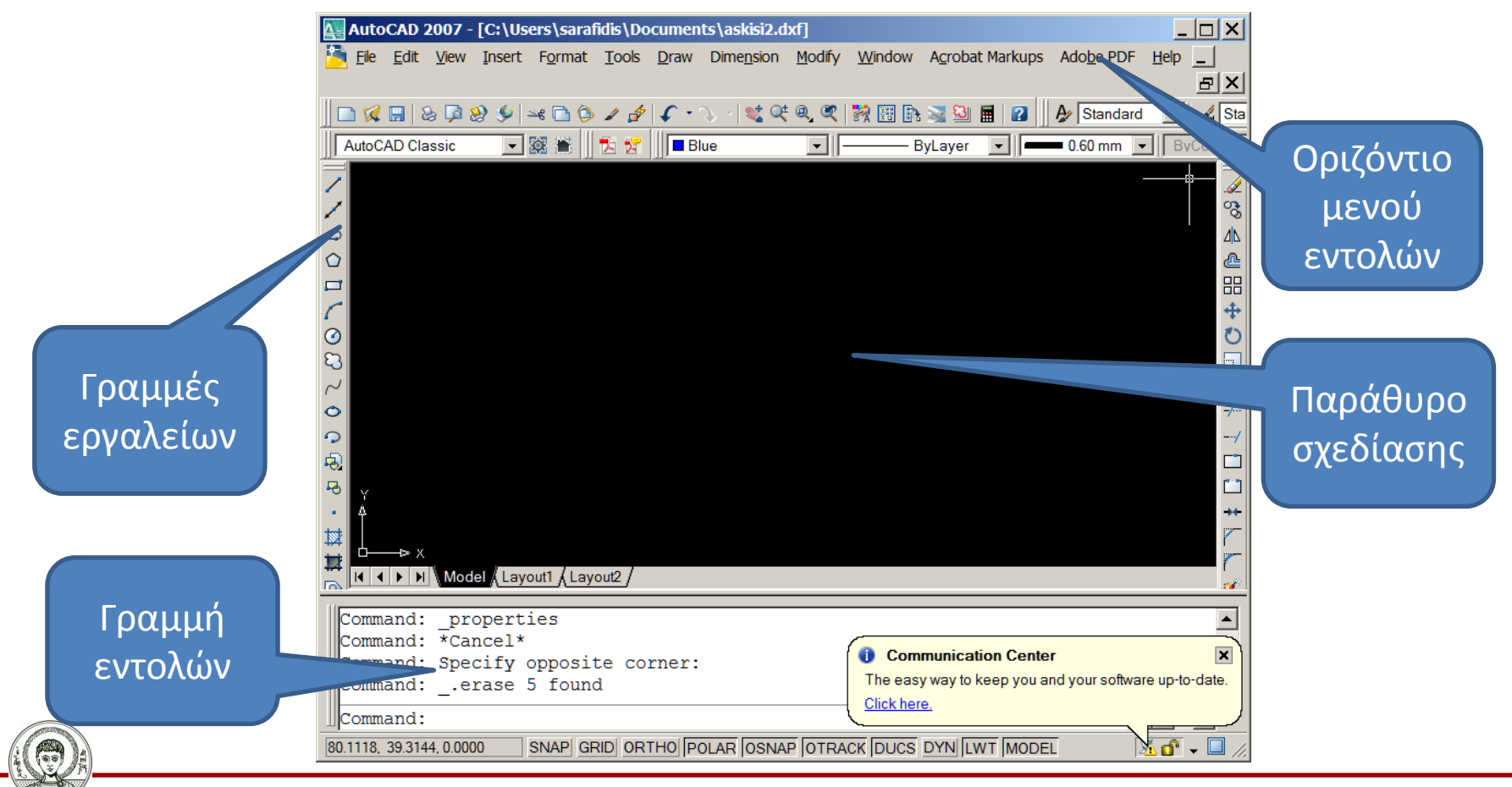

Σχεδίαση με Ηλεκτρονικούς Υπολογιστές

Αριστοτέλειο Πανεπιστήμιο Θεσσαλονίκης

Τμήμα Αγρονόμων & Τοπογράφων Μηχανικών ΑΠΘ

#### **Ρυθμίσεις**

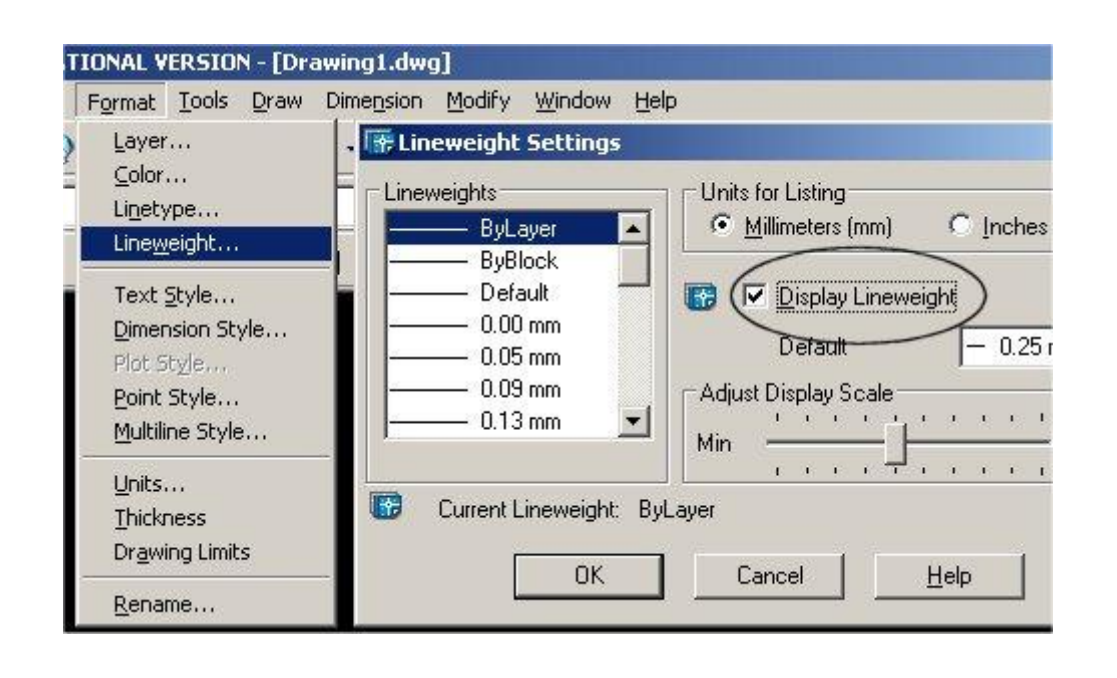

• Επιλέγοντας από το οριζόντιο μενού εντολών "Format -> LineWeight" δίνουμε την εντολή να απεικονίζονται τα πάχη των αντικειμένων που πρόκειται να σχεδιάσουμε.

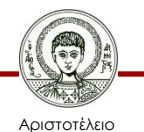

#### **Σχεδίαση (1/6)**

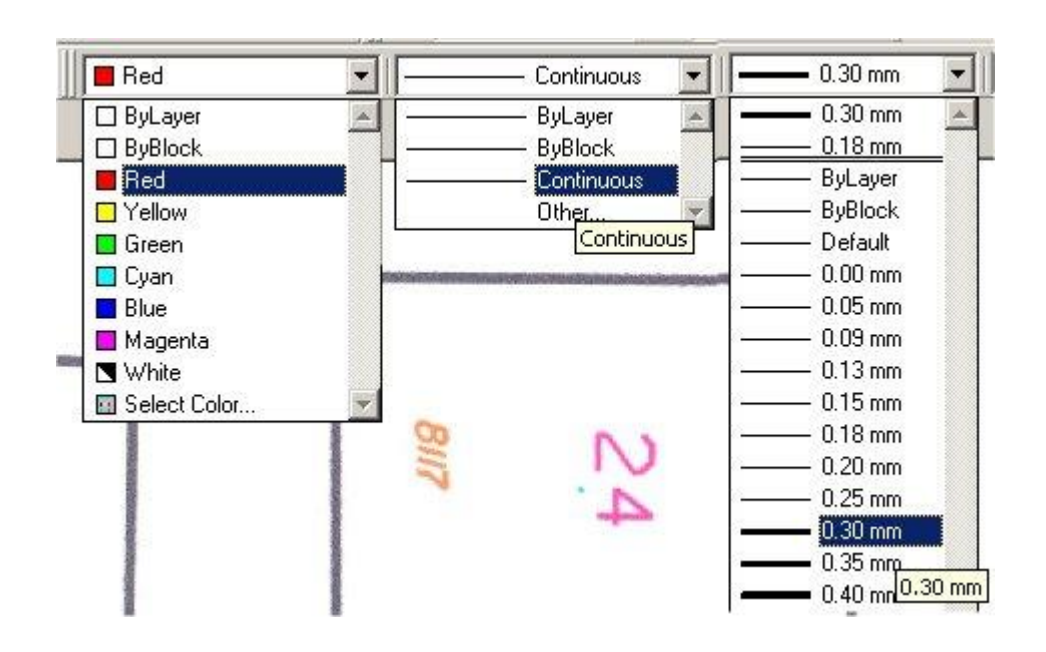

• Από την οριζόντια γραμμή εργαλείων μπορούμε να επιλέξουμε το χρώμα, πάχος και στυλ για τα αντικείμενα που πρόκειται να σχεδιάσουμε.

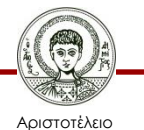

Πανεπιστήμιο Θεσσαλονίκης

Σχεδίαση με Ηλεκτρονικούς Υπολογιστές

Τμήμα Αγρονόμων & Τοπογράφων Μηχανικών ΑΠΘ

**Σχεδίαση (2/6)**

Σχεδίαση γραμμών

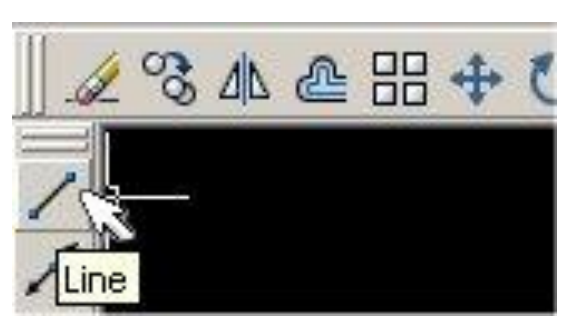

- Στο σημείο που **επιθυμούμε να φέρουμε μια γραμμή**, πατάμε το αριστερό πλήκτρο του ποντικιού μια φορά, οπότε δίνουμε το αρχικό σημείο της γραμμής.
- Μετακινώντας τον δείκτη, παρατηρούμε πως εμφανίζεται δυναμικά η γραμμή. Στο σημείο που επιθυμούμε να δώσουμε το τελικό σημείο της γραμμής πατάμε ξανά το αριστερό πλήκτρο του ποντικιού.
- Στο σημείο αυτό αν δεν επιθυμούμε να σχεδιάσουμε άλλη γραμμή πατάμε το **πλήκτρο "Esc"** και σταματάμε τη διαδικασία σχεδίασης, αλλιώς μπορούμε να συνεχίσουμε τη σχεδίαση δημιουργώντας 2η, 3η γραμμή κοκ

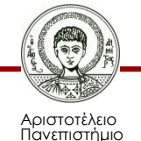

σαλονίκη

#### **Σχεδίαση (3/6)**

Μεγέθυνση / σμίκρυνση περιεχομένων άποψης σχεδίου και "snap points"

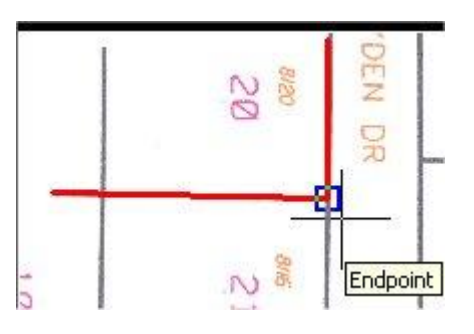

- Καθώς σχεδιάζουμε μια γραμμή, μπορούμε να κάνουμε μεγέθυνση ή σμίκρυνση του σχεδίου, χρησιμοποιώντας τη «ροδέλα του ποντικιού», χωρίς να σταματήσει η διαδικασία σχεδίασης της γραμμής.
- Καθώς προσθέτουμε νέες γραμμές στο σχέδιο μας, παρατηρούμε ότι το AutoCAD για να μας διευκολύνει στη σχεδίαση (έτσι ώστε να υπάρχει συνέχεια των γραμμών), καθώς πλησιάζουμε στα άκρα γραμμών που έχουν ήδη σχεδιαστεί, εμφανίζει μπλε τετραγωνάκια. Όταν συμβαίνει αυτό, μπορούμε να χρησιμοποιήσουμε το σημείο με το μπλε τετραγωνάκι για να αρχίσουμε μια νέα γραμμή. Μπορούμε να το χρησιμοποιήσουμε επίσης σαν τέλος γραμμής. Με αυτή τη μεθοδολογία ψηφιοποιούμε όλες τις γραμμές από την εικόνα raster, για την μετατροπή μιας εικόνας από raster σε vector μέσω το AutoCAD .

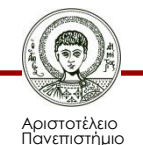

Θεσσαλονίκης

## **Σχεδίαση (4/6)**

#### Σχεδίαση τόξου

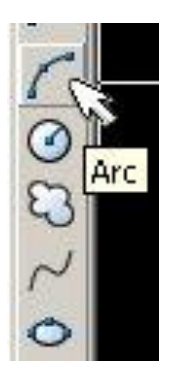

• Για τη **σχεδίαση ενός τόξου** απαιτούνται 3 σημεία στο AutoCAD. Το πρώτο είναι η αρχή του τόξου, το δεύτερο ένα σημεία πάνω στην περιφέρεια του και το τρίτο το τελικό του σημείο. Όπως και στις γραμμές, το αρχικό ή το τελικό σημείο του τόξου μπορεί να είναι ένα σημείο που να ανήκει σε μια γραμμή. Χρησιμοποιούμε τότε την ίδια τεχνική με αυτή που χρησιμοποιήσαμε για τις γραμμές

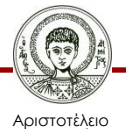

# **Σχεδίαση (5/6)**

#### Τοποθέτηση κειμένου μέσα στο σχέδιο μας

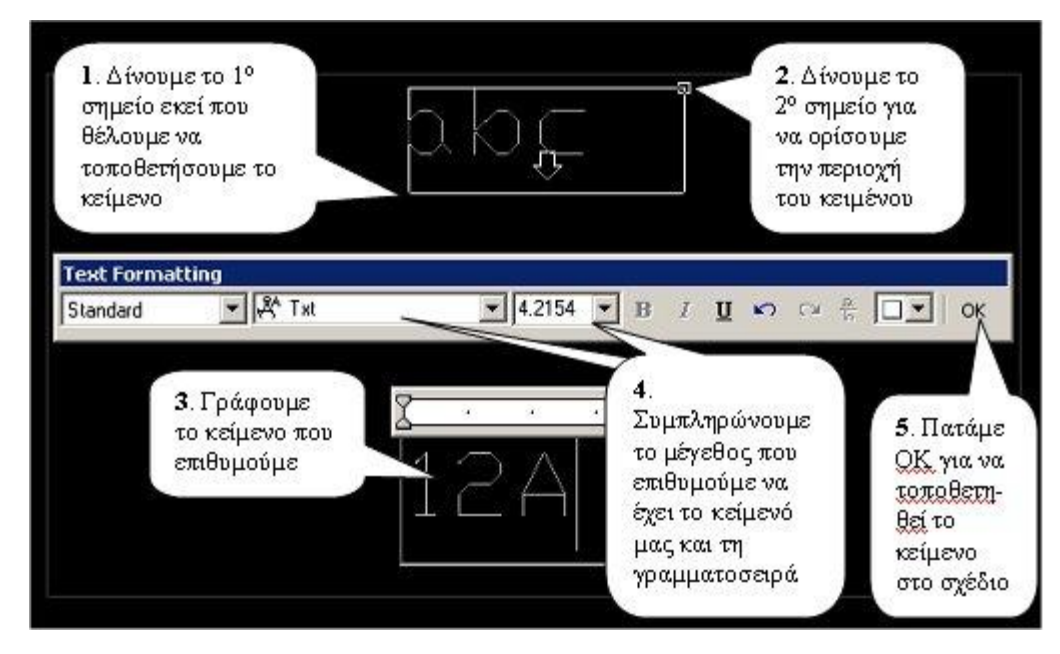

• Για να **προσθέσουμε κείμενο στο σχέδιο μας**, επιλέγουμε το εικονίδιο του κειμένου (το **Α** στην κατακόρυφη εργαλειοθήκη του AutoCAD) και ακολουθούμε τις οδηγίες που φαίνονται στην παρακάτω εικόνα.

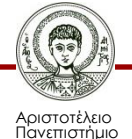

Θεσσαλονίκης

## **Σχεδίαση (6/6)**

Διαγραφή αντικειμένων

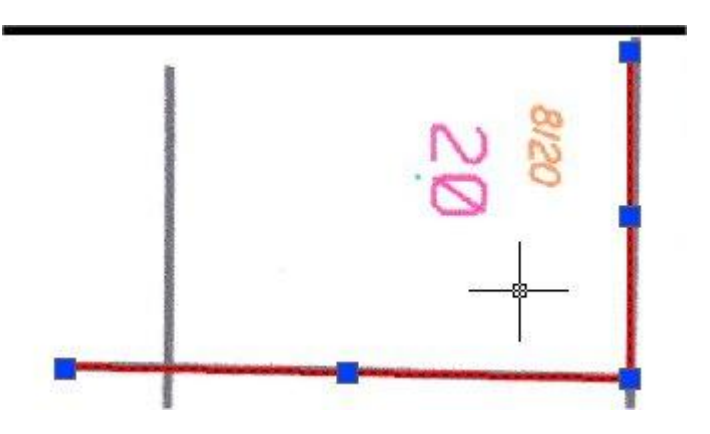

• Για να **σβήσουμε** ένα ή περισσότερα στοιχεία (όπως γραμμές ή κείμενο) από το σχέδιο, πατάμε το πλήκτρο Esc. Καθώς ο δείκτης του ποντικιού γίνεται σταυρός με ένα μικρό τετράγωνο στη μέση, μπορούμε να επιλέξουμε γραμμές κάνοντας κλίκ πάνω σε αυτές. Οι επιλεγμένες γραμμές εμφανίζονται όπως στην παραπάνω εικόνα. Πατώντας του **πλήκτρο "del"** διαγράφονται

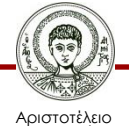

### **Αποθήκευση του σχεδίου**

- Για να αποθηκεύσουμε το αρχείο AutoCAD που έχουμε δημιουργήσει με όλα τα περιεχόμενά του, επιλέγουμε από το μενού του AutoCAD
- **File > Save.**
- Την πρώτη φορά που θα το κάνουμε αυτό, το AutoCAD θα μας ζητήσει το όνομα του αρχείου και το χώρο που θα το αποθηκεύσει.

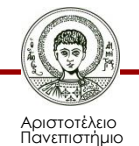

Θεσσαλονίκης

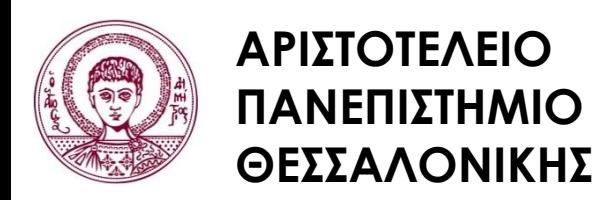

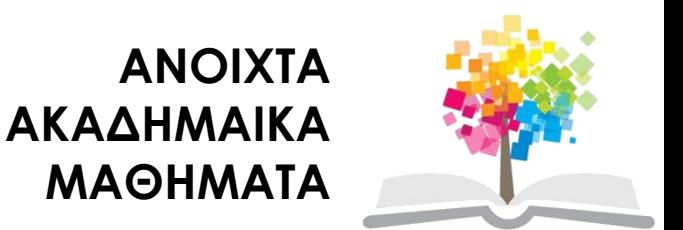

#### **Τέλος Ενότητας**

#### Επεξεργασία: Δημήτριος Σαραφίδης Θεσσαλονίκη, Εαρινό Εξάμηνο 2012-2013

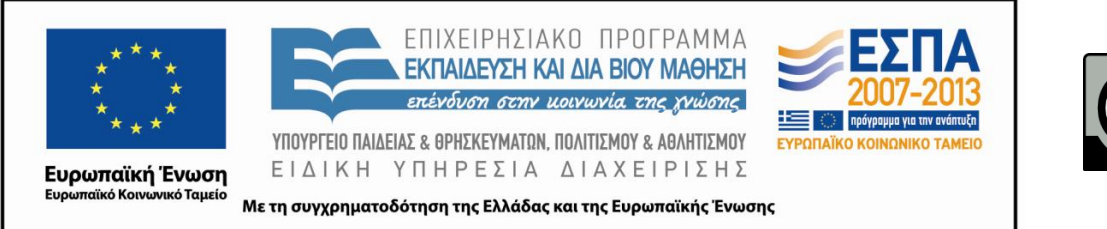

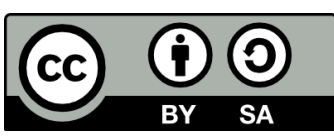